## Shootin' Hoops

#### **A Fun SCRATCH Coding Project for Kids**

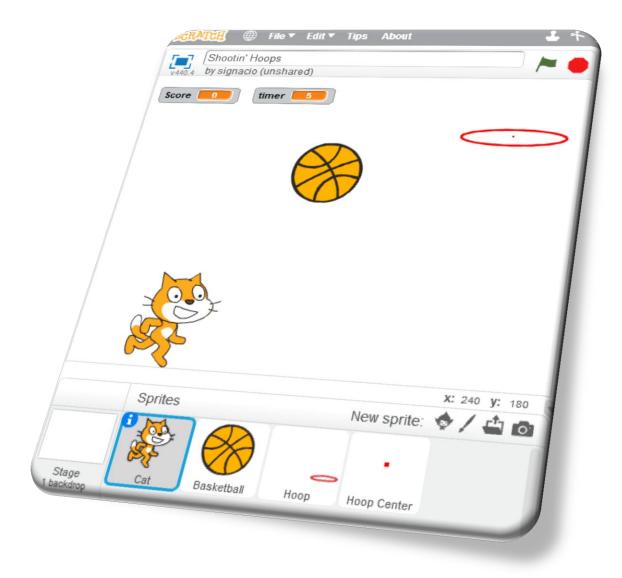

# ADD THE SPRITES

Open Scratch and add the *Cat 1* sprite and the *basketball* sprite.

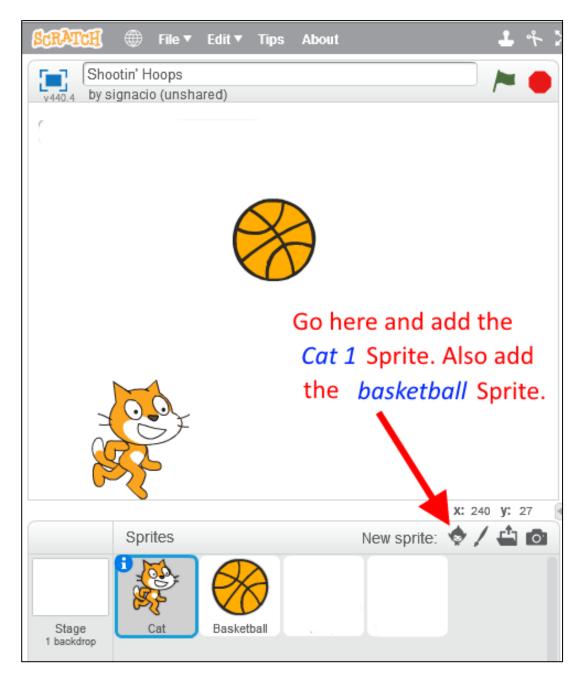

# DRAW THE HOOP

1) First, find and click the "Paint new sprite" icon.

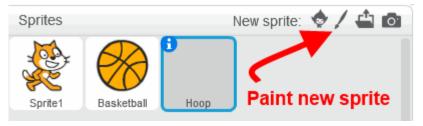

2) Next, find and click the "Convert to Vector" button.

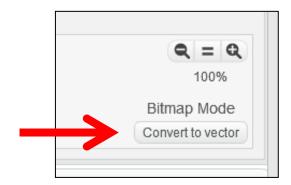

3) Now, draw the hoop.

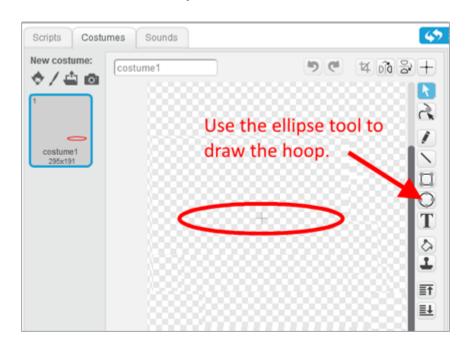

## SET THE HOOP'S CENTER

We need to tell the program where the center point of the hoop will be.

#### Follow the instructions below:

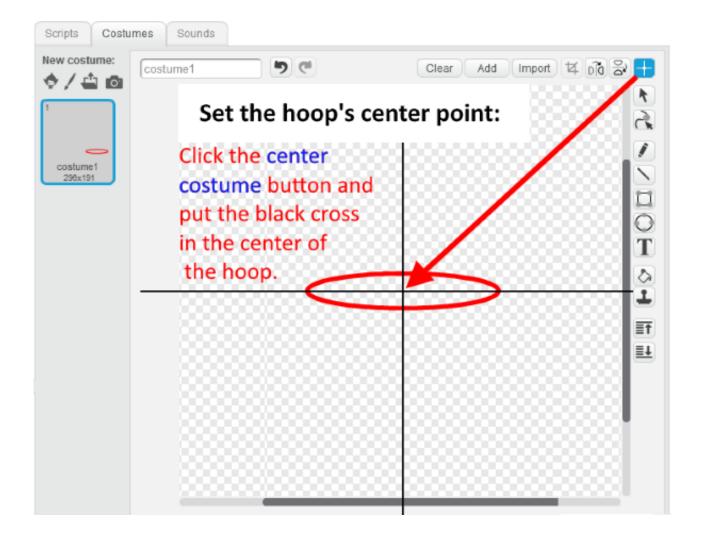

© oakdome.com License: Attribution, No Commercial Uses Permitted (CC BY-NC 4.0)

## DRAW A HOOP CENTER

We have to draw a little object that will we will code to go to and stick to the exact center of the hoop we drew before. When the ball touches this little object in the center of the hoop, we will score 1 point. First draw the square, then set the center point of the square.

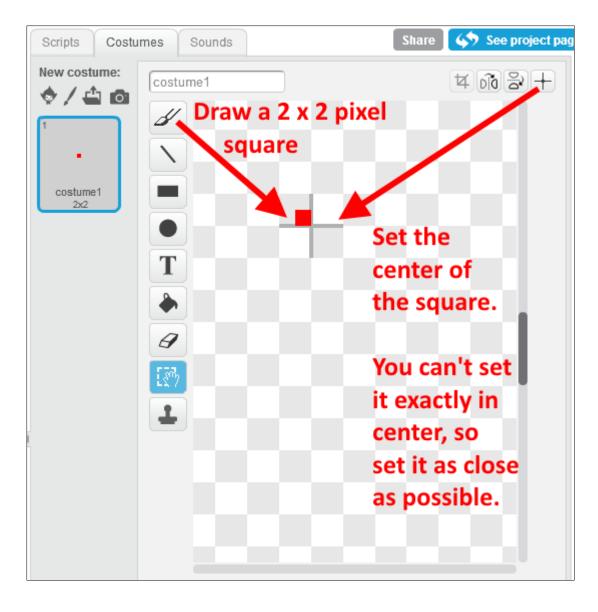

### **CHECK YOUR WORK:**

Review your work. You should have *added* the cat and basketball sprites. You should have *created* the Hoop and Hoop Center Sprites. You should have 4 sprites in total.

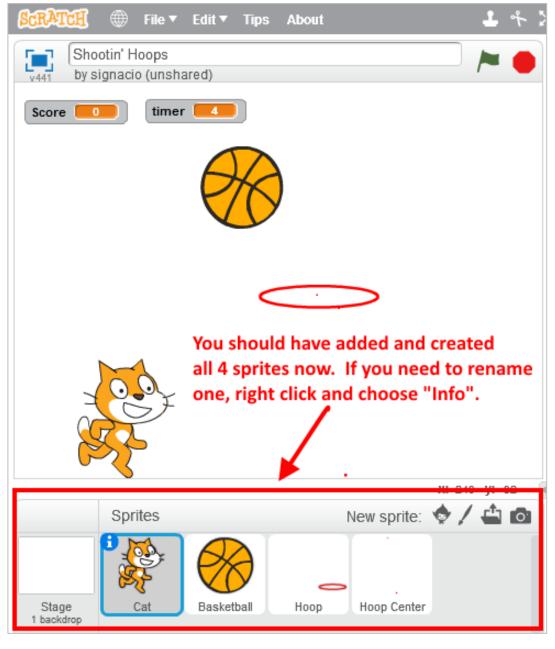

#### Create the variable: "cat falling speed"

Variables are used to store information for use in programs.

This variable is used to program the cat's rising and falling speed.

**First:** Select the *Scripts tab*, then create the variable by following the 3 steps below.

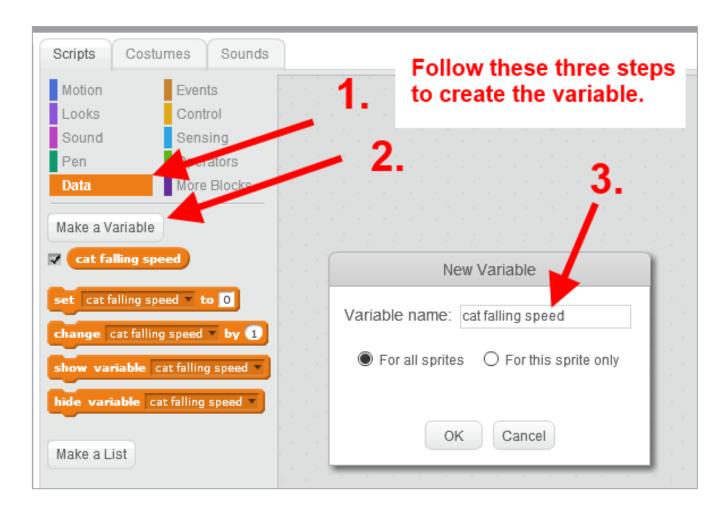

© oakdome.com License: Attribution, No Commercial Uses Permitted (CC BY-NC 4.0)

#### Create the variable: "Score"

This variable will keep score when we make a basket.

**First:** Select the *Scripts tab*, then create the variable by following the 3 steps below.

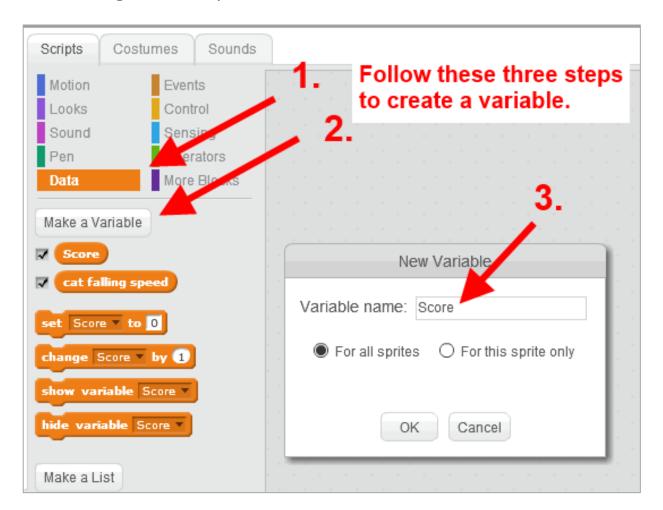

© oakdome.com License: Attribution, No Commercial Uses Permitted (CC BY-NC 4.0)

#### Create the variable: "basketball falling speed"

This is used to program the basketball rising and falling speed.

**First:** Select the *Scripts tab*, then create the variable by following the 3 steps below.

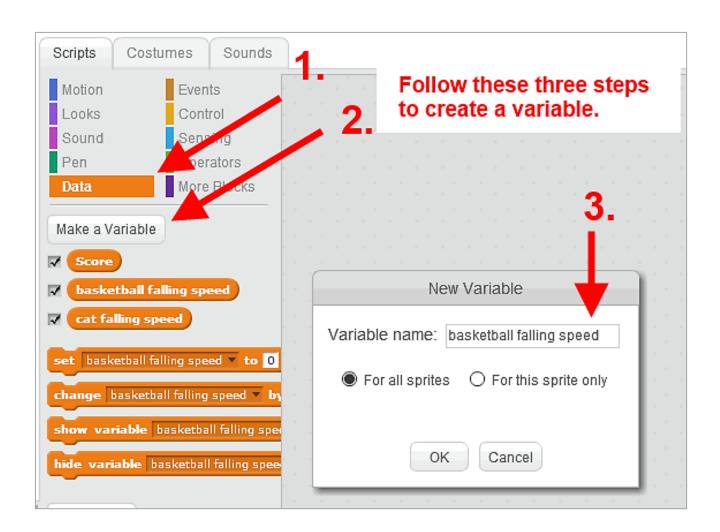

© oakdome.com License: Attribution, No Commercial Uses Permitted (CC BY-NC 4.0)

#### Create the variable: "Made basket"

This is used to make sure the score can only change once per throw.

**First:** Select the *Scripts tab*, then create the variable by following the 3 steps below.

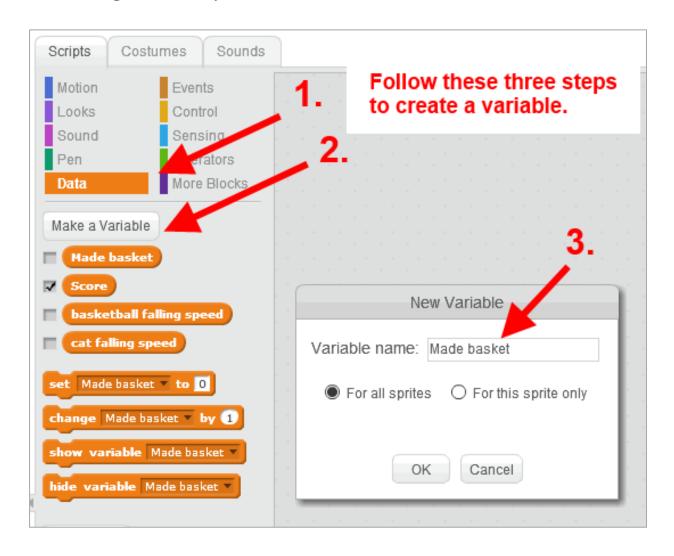

## CAT CODE

Program the cat by adding the code below. Can you read the code and figure out what it does? Test your code.

```
when R clicked
                                               when up arrow very pressed
                                                      y position = -125 then
forever
        key left arrow ▼ pressed?
                                                  set cat falling speed ▼ to 20
     next costume
                                                  change y by cat falling speed
     change x by (-10
        key right arrow ▼ pressed? > then
     next costume
     change x by 10
         y position
                     < -124
                              then
     set y to (-125
     set cat falling speed ▼ to 0
     change cat falling speed ▼ by -2
  change y by cat falling speed
```

© oakdome.com License: Attribution, No Commercial Uses Permitted (CC BY-NC 4.0)

## **BASKETBALL CODE**

Program the basketball using the code below. Can you read the code and figure out what it does? Test your code.

Tip: Go to the next page to see a larger version of this code.

```
when space v key pressed
                                            when / clicked
set made basket ▼ to false
                                            set Score ▼ to 0
go to Cat 🔻
                                            hide
show
set basketball falling speed ▼ to 24
change y by basketball falling speed
repeat until y position < -125
  change x by 8
  change y by basketball falling speed
  turn (10 degrees
  change basketball falling speed ▼ by -2
                                         basketball falling speed | < 0 // and
         touching Hoop Center ▼ ? and
                                                                              made basket = false >> then
    change Score v by 1
    set made basket ▼ to true
    broadcast swoosh ▼
                                hide
```

© oakdome.com License: Attribution, No Commercial Uses Permitted (CC BY-NC 4.0)

# **Basketball Code**

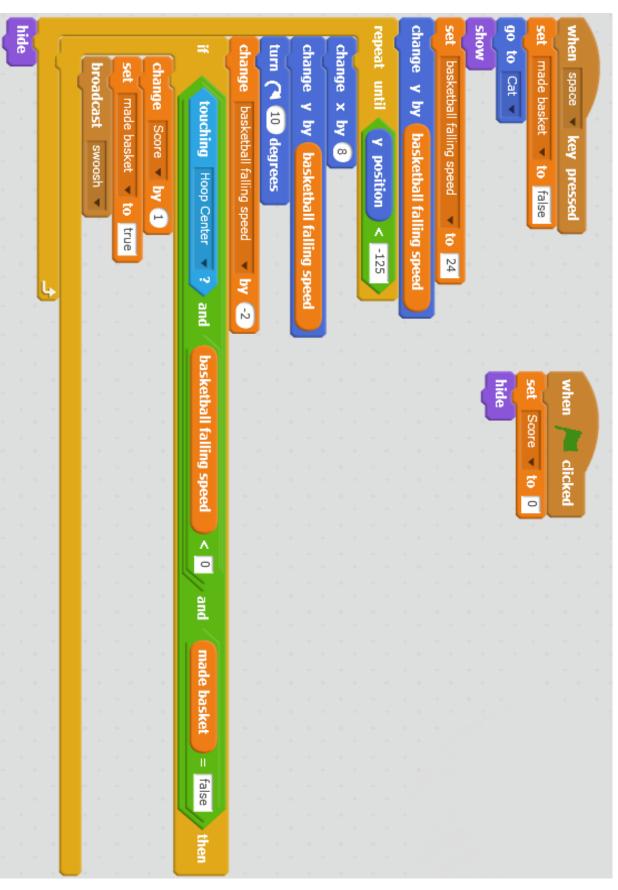

## HOOP CODE

Program the basketball hoop using the code below. Can you read the code and figure out what it does? Test your code.

```
when clicked

forever

glide 1 secs to x: pick random -240 to 240 y: pick random -50 to 180

when I receive swoosh v

say Swoosh! for 1 secs
```

## HOOP CENTER CODE

Program the hoop center using this code.

What does this short piece of code do to the hoop center?

```
when clicked

forever

go to Hoop
```

## CODE CHALLENGE:

Games are more fun and challenging when there is a time limit.

Your challenge is to create a game timer that counts down from 30 seconds when the game is started and stops the game when the timer runs out.

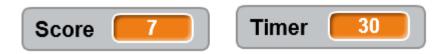

The object is to see how many baskets you can score before the timer gets to zero and the game stops.

My best score is 7 points in 30 seconds. Can you beat that?

#### **Hint:**

Search Scratch for "how to make a timer"

© oakdome.com License: Attribution, No Commercial Uses Permitted (CC BY-NC 4.0)

Tutorial by: oakdome.com Coding by: Invent with Programming

## **Final Notes**

This Shootin' Hoops
Scratch tutorial is by <a href="mailto:oakdome.com">oakdome.com</a>

All coding was done by Al Sweigart. Visit his <u>Teachers</u> <u>Pay Teachers</u> store for his excellent step-by-step video tutorial for this project. He clearly and simply explains what each piece of the code does as he builds the game. It is very educational and I highly recommend it for coding teachers and students alike.

He has many other excellent Scratch videos at his store. Most are free. Take a quick look:

Steve Lee oakdome.com

© oakdome.com License: Attribution, No Commercial Uses Permitted (CC BY-NC 4.0)

Tutorial by: oakdome.com Coding by: Invent with Programming